## **Directives : paiement en ligne**

**Payable en ligne** (PayPal ou carte de crédit), **(le module de PayPal n'accepte pas les cartes de débit)** 

> **Attention à la date butoir. Aucune autre inscription ne sera acceptée par la suite.**

### **IMPORTANT !**

- **Il est impossible de revenir à votre formulaire d'inscription une fois que vous avez quitté le formulaire d'inscription.**
- **Quant au module de paiement PayPal (par carte de crédit), vous pouvez le quitter en tout temps en cliquant sur**

Cancel and return to Association francophone des TA

**qui se trouve au bas de toutes les pages de ce module.** 

**Lorsque vous annulez en cliquant sur ce lien, PayPal vous retournera au site de l'AFPED+ et vous recevrez le message suivant. :** 

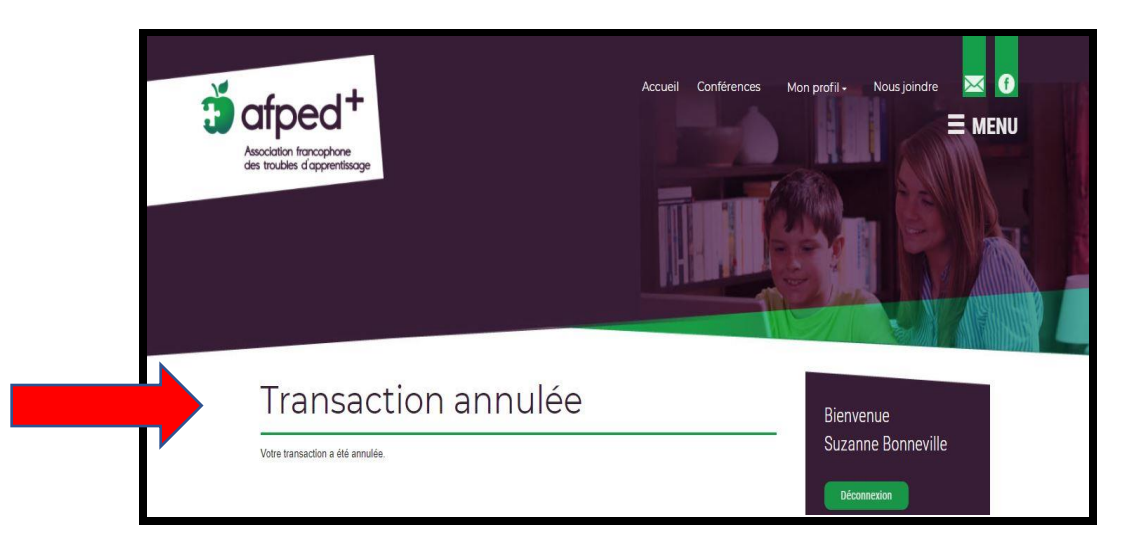

## **ATTENTION !**

- **Si vous sortez en fermant la page de l'inscription c'est-à-dire que vous cliquez sur le X pour fermer la page de l'inscription, et que vous essayez de vous inscrire de nouveau, le système vous bloquera l'accès à l'inscription. Il vous dira que vous êtes inscrite.**
- **Toutefois, puisque l'inscription n'a pas été payée, vous n'avez pas reçu la confirmation de votre paiement provenant de PayPal. Donc, votre inscription n'est pas complète et vous n'êtes pas inscrit.e.**
- **Pour corriger ceci, la gestionnaire bénévole devra effacer votre fiche d'inscription, ce qui rajoutera votre place dans le nombre de places accessibles aux participants.**
- **Ceci peut nuire à votre chance d'y participer parce que les places sont toujours contingentées.**

## **Étapes pour vous inscrire**

**N'oubliez pas de cocher la case devant** « Je m'inscris »

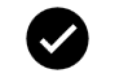

**Remplir le formulaire.**

**Assurez-vous de ne pas utiliser une adresse courriel liée à :**

- **un conseil scolaire** ( ex : @ecolecatholique.ca, @csdceo.org, @nouvelon.ca,

@viamonde,ca, @franco-nord.ca, @ccjl.ca … )

- **un gouvernement** (@edu.gov.on.ca, canada.ca)
- **une entreprise privée** @PRESCOTT-RUSSELL.ON.CA, (@fedex.com)

**Une telle adresse pourrait vous bloquer l'accès à la conférence.**

#### **Ensuite, cliquez sur :**

- **1.** « **PayPal ou par carte de crédit »,**
- **2.** « **J'accepte les conditions**… »,
- **3.** « **CONTINUER** »

#### **Le total à payer sera indiqué.**

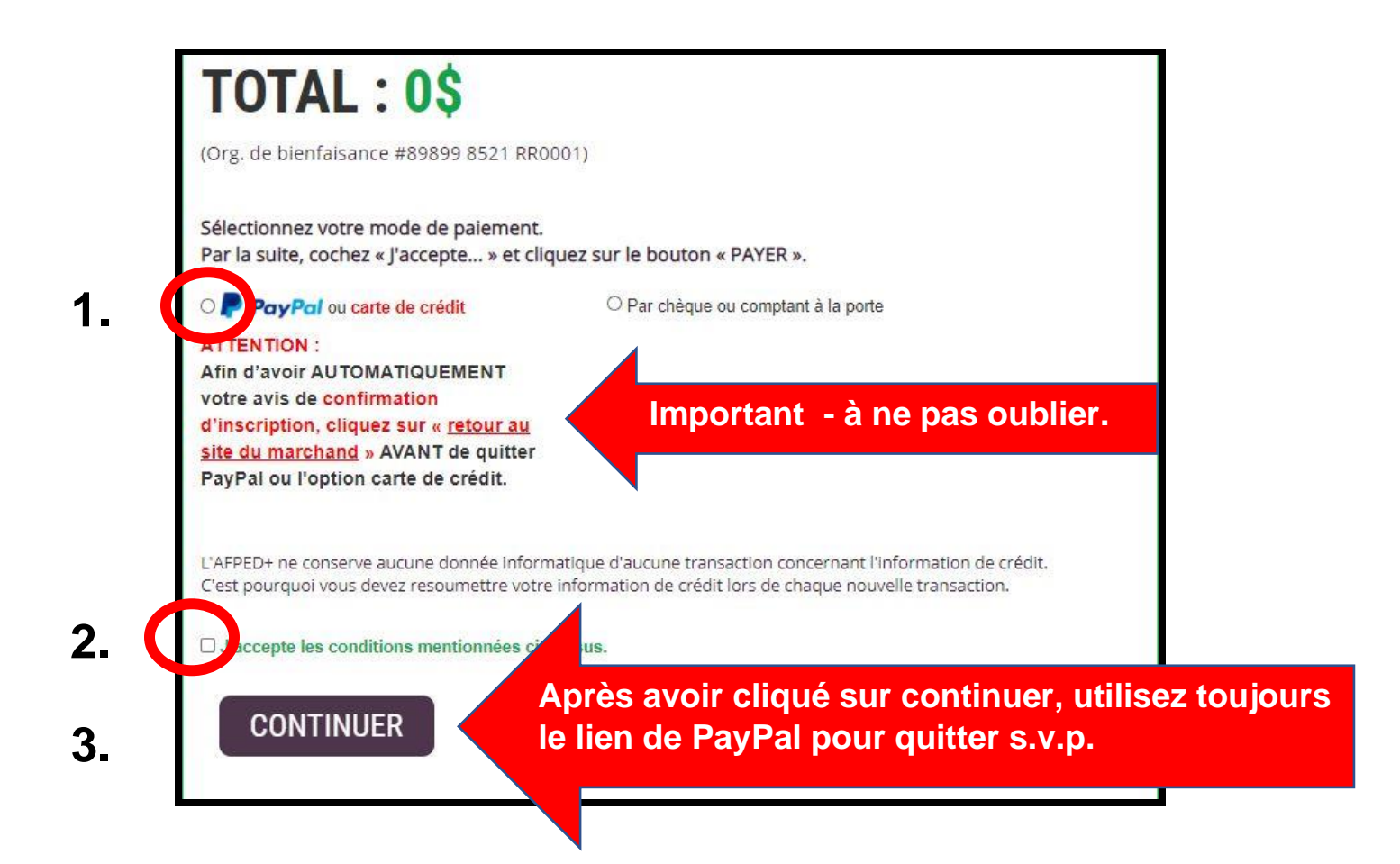

#### **PREMIÈRE FOIS QUE VOUS UTILISEZ LE MODULE PAYPAY ?**

- **Entrez comme 'GUEST',**
- **au prochain écran, entrez votre adresse courriel, car le module de PayPayl vous enverra une confirmation de paiement à cette adresse.**
- **Au prochain écran – choisissez le pays**
- **Au prochain écran – vous serez sur la page de paiement de l'AFPED+** 
	- **- Vous verrez notre logo en haut de la page.**
- **Vous pourrez vous servir de votre carte de crédit pour payer.**

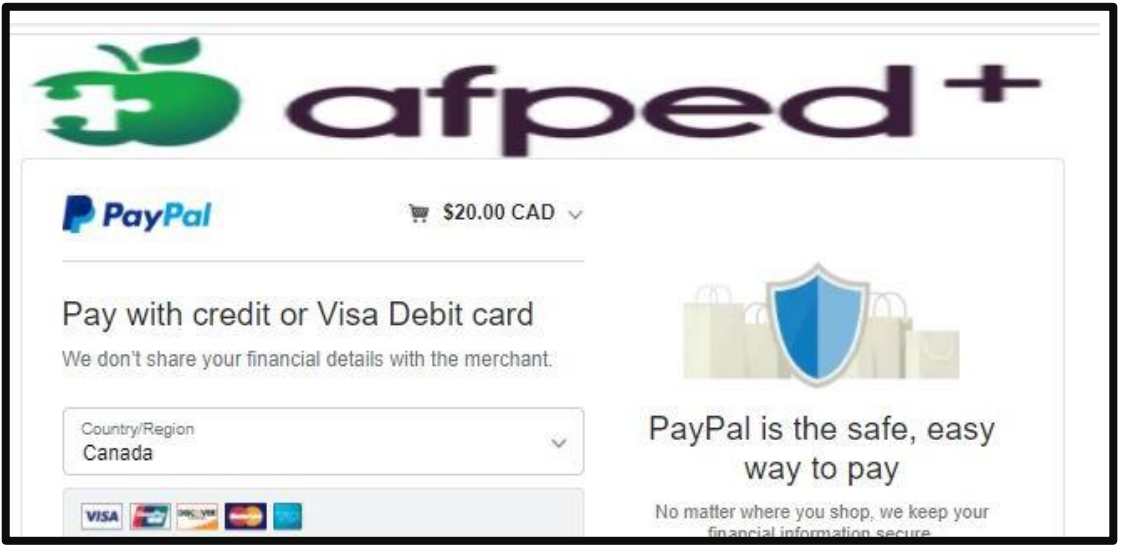

#### **LORS DES PROCHAINES TRANSACTIONS, VOUS VERREZ L'ÉCRAN SUIVANT :**

**Cliquez sur « Pay with credit card » (le module n'accepte pas les cartes de débit).**

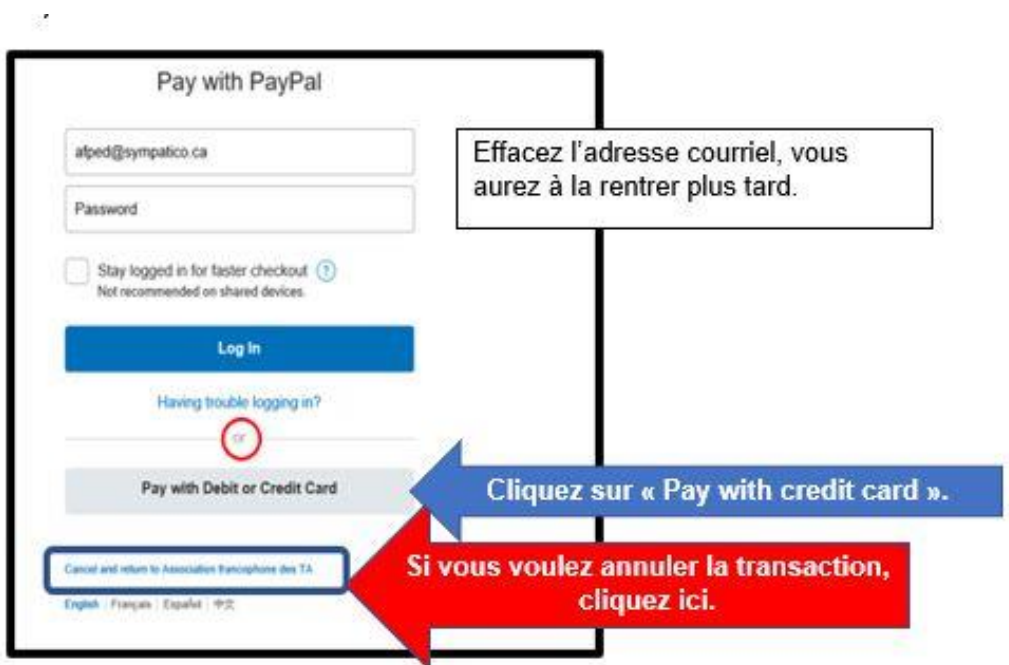

**Au prochain écran – vous serez sur la page de paiement de l'AFPED+** 

**- Vous verrez notre logo en haut de la page.** 

#### **Entrez vos informations**

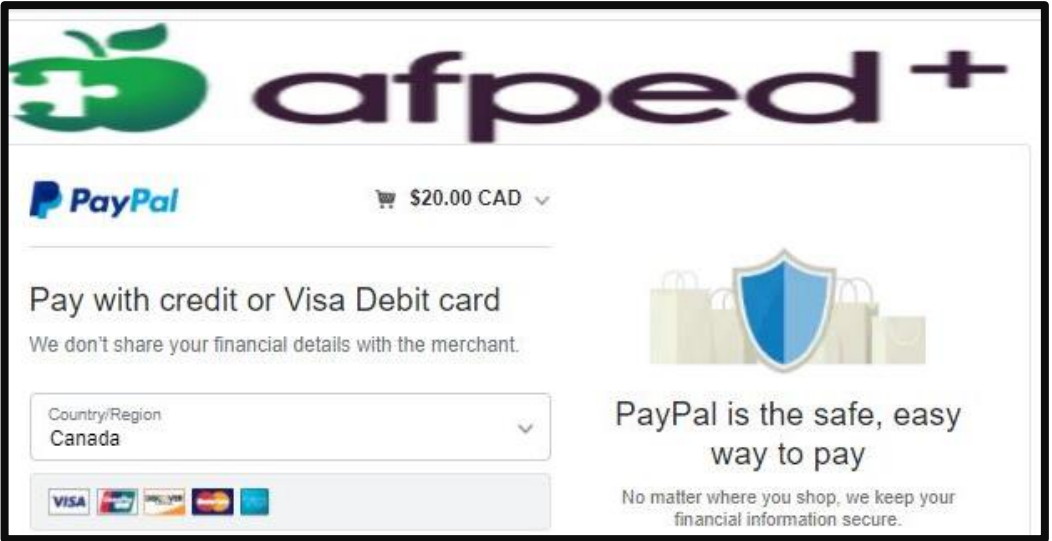

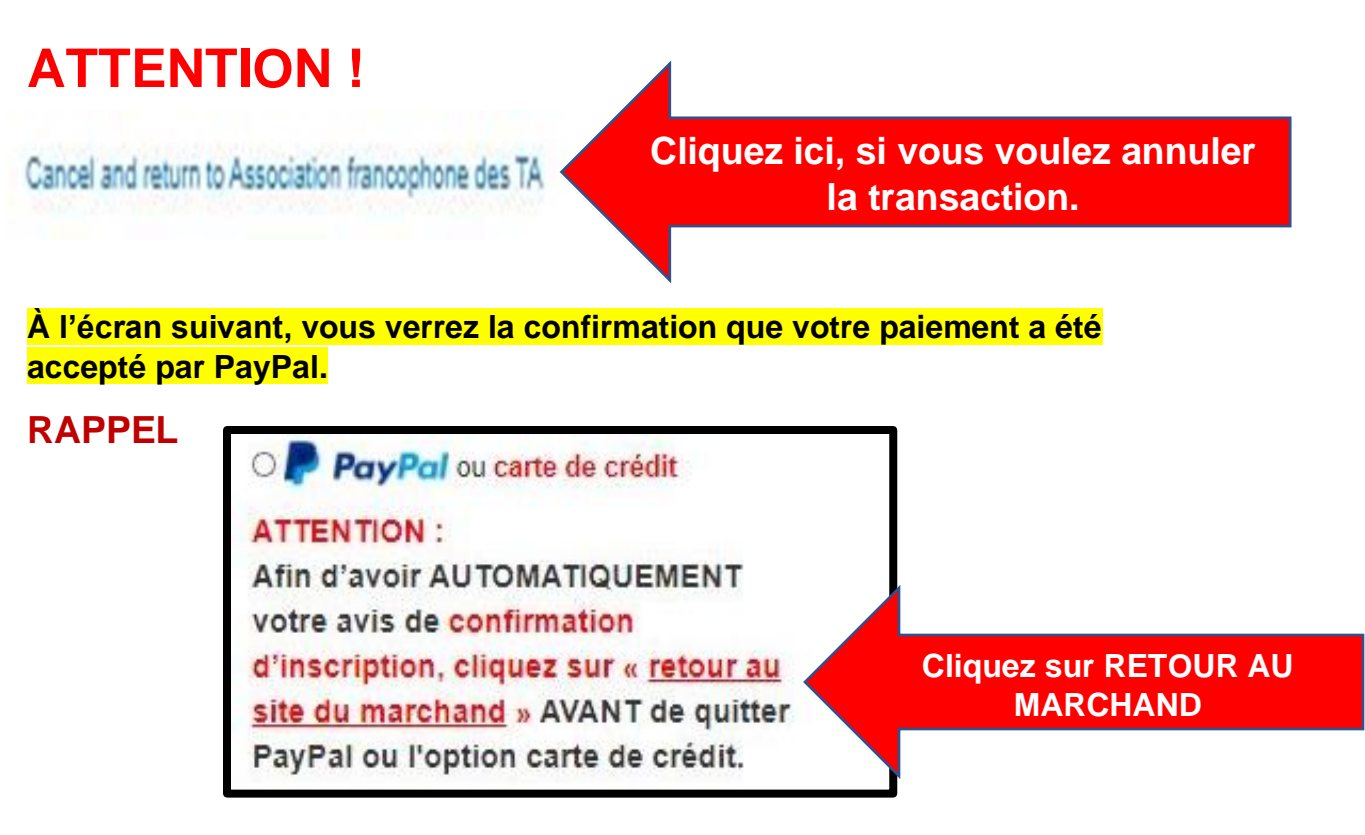

Paiement Paypal, ou par carte de crédit Page **5** sur **7**

# **ATTENTION! Comment quitter PayPal ?**

**Pour quitter PayPal, descendez au bas de la page de confirmation que votre paiement a été accepté par PayPal et cliquez sur « Return to merchant ».**

**Ceci vous permettra de sortir de PayPal en signalant à notre système que votre inscription est complète. Vous recevrez AUTOMATIQUEMENT votre avis de confirmation d'inscription par courriel.** 

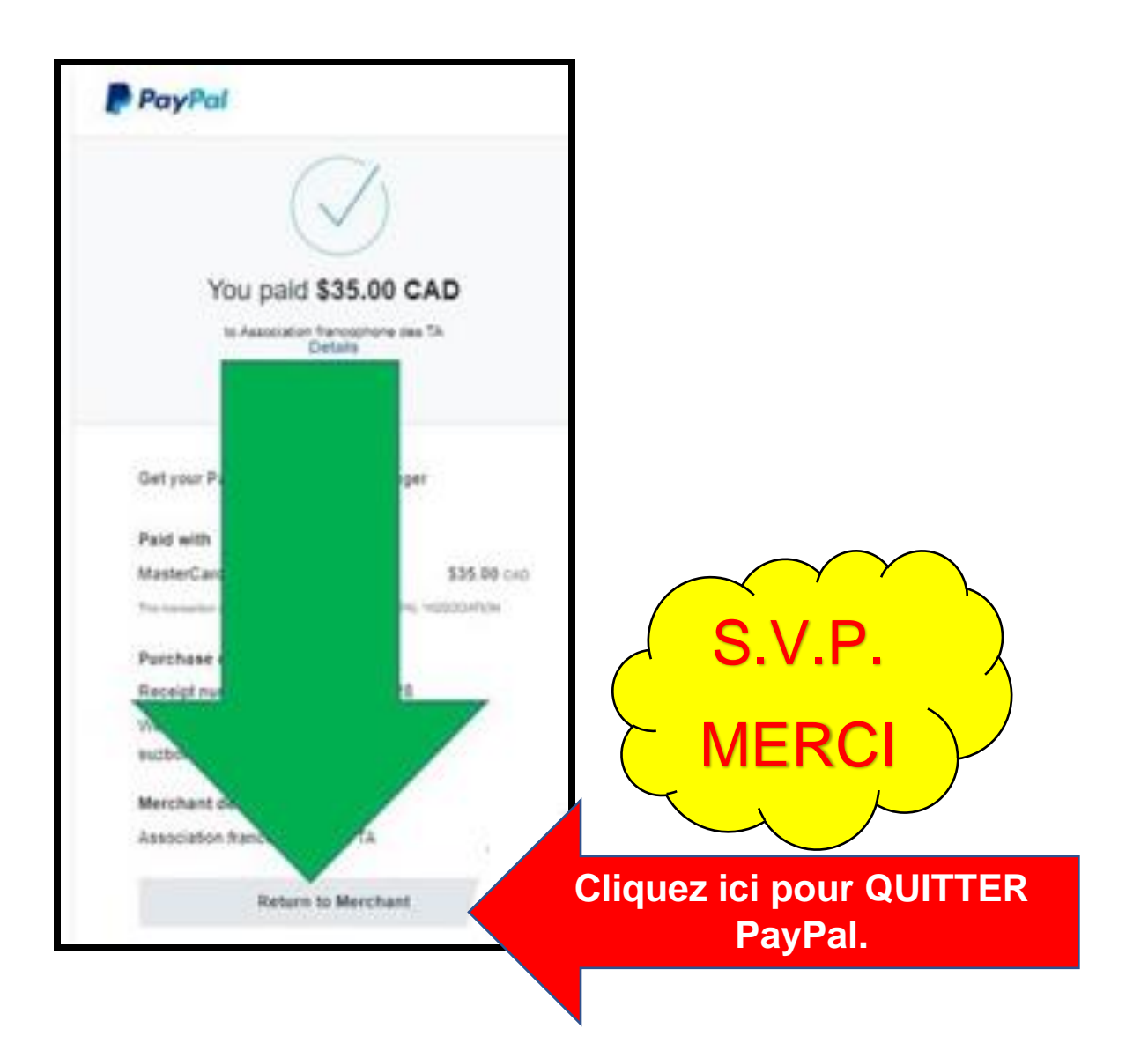

## **Notre système vous enverra AUTOMATIQUEMENT l'avis de confirmation d'inscription par courriel.**

Paiement Paypal, ou par carte de crédit Page **6** sur **7**

## **PayPal vous enverra aussi une confirmation de paiement.**

Au plaisir de se voir lors de cette soirée.

Merci de partager notre passion.

L'équipe de l'AFPED+, une équipe de parents bénévoles